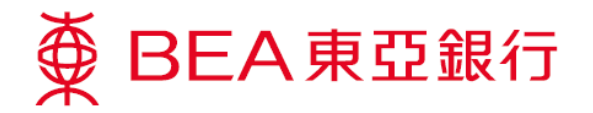

## 無卡自動櫃員機提款服務示範

## 如何於電子網絡銀行服務或 **BEA App** 設立提款指示:

#### 電子網絡銀行服務

1. 登入電子網絡銀行服 務

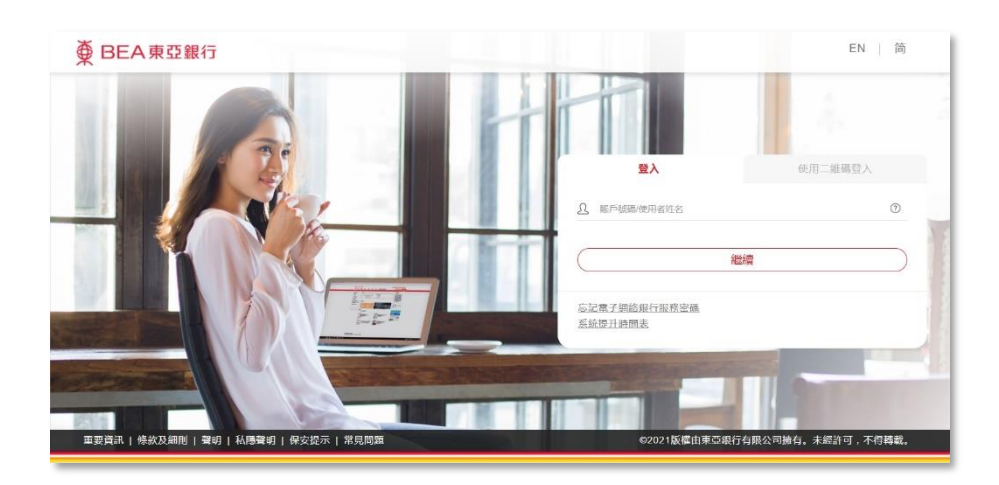

2. 選擇「繳款 > 無卡自 動櫃員機提款」

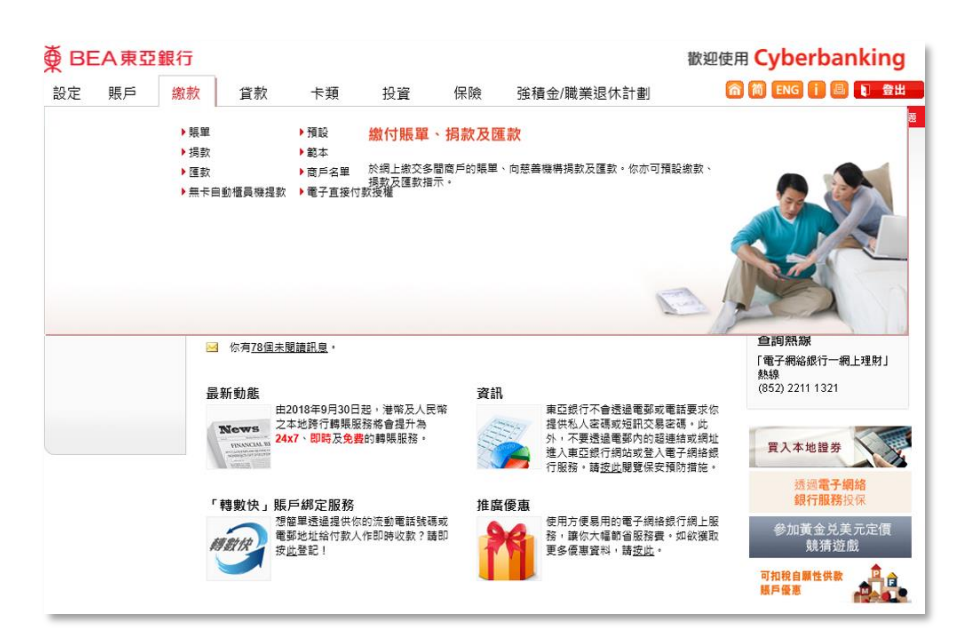

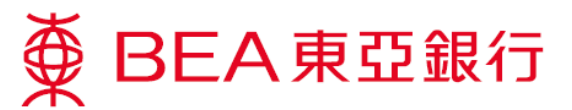

- 3. 輸入收款人的香港流 動電話號碼,選擇付 款人的提取賬戶、輸 入提取金額(港幣) 及設定驗證碼
	- \* 儲存範本作為日後 透過 BEA App 登入流 動理財發送提款指示 之用

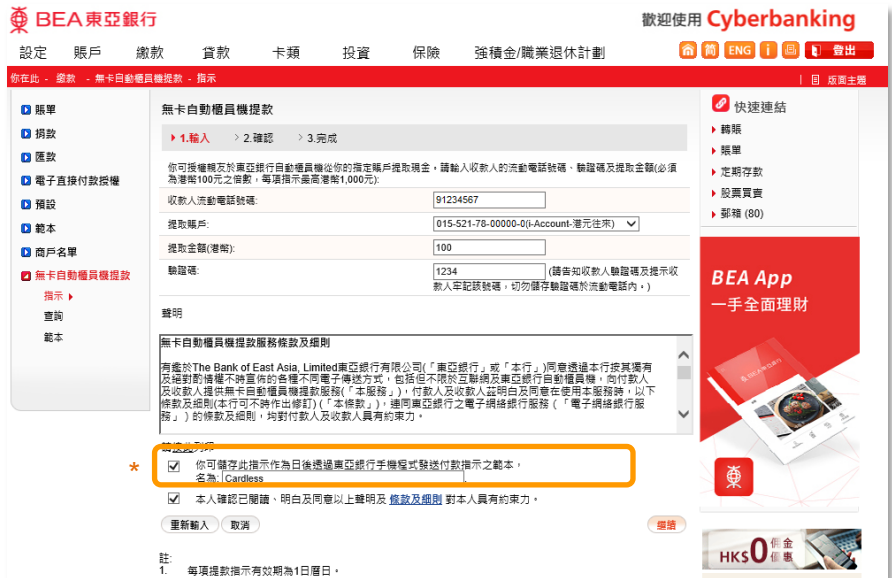

4. 輸入短訊交易密碼及 確認指示詳情

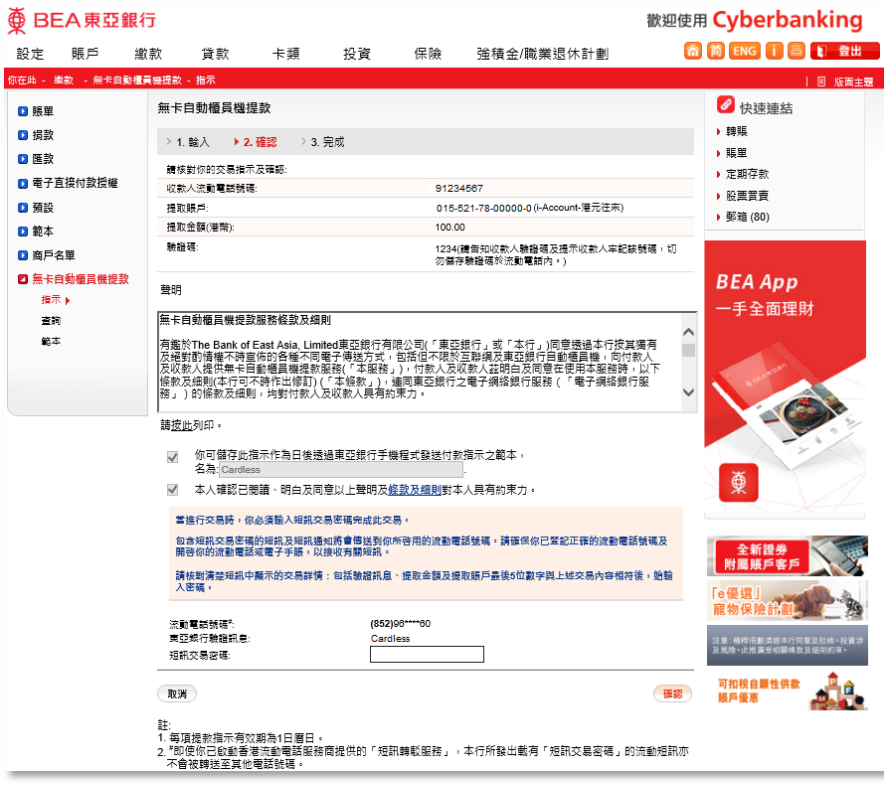

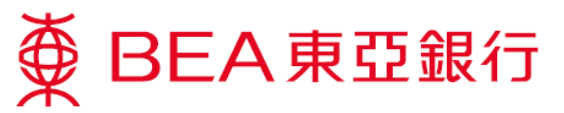

5. 提款指示已登記。每 項提款指示有效期為 1 日曆日

> \*付款人需告知收款人 該驗證碼

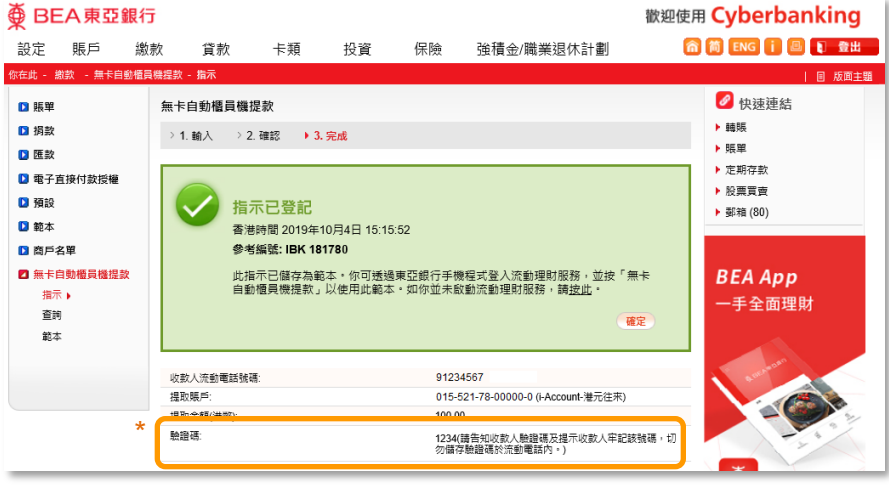

東亞銀行有限公司: 91 \*\*\*\* 67 授權你根據自動櫃員機無卡提 款服務(本服務)提取港幣100 元(提款號碼:615385))。(1/2) 如你於東亞銀行櫃員機輸入此 提款號碼及驗證碼使用本服 務,此構成你接受本服務的條 款及細則,而該條款及細則對 你具有約束力。(2/2)

- 6. 東亞銀行會傳送一個 包含提款號碼的短訊 到收款人的流動電 話。收款人須保留短 訊於稍後提款時使用
- 7. 選擇「繳款 > 無卡自 動櫃員機提款 > 查 詢」查閱指示狀況

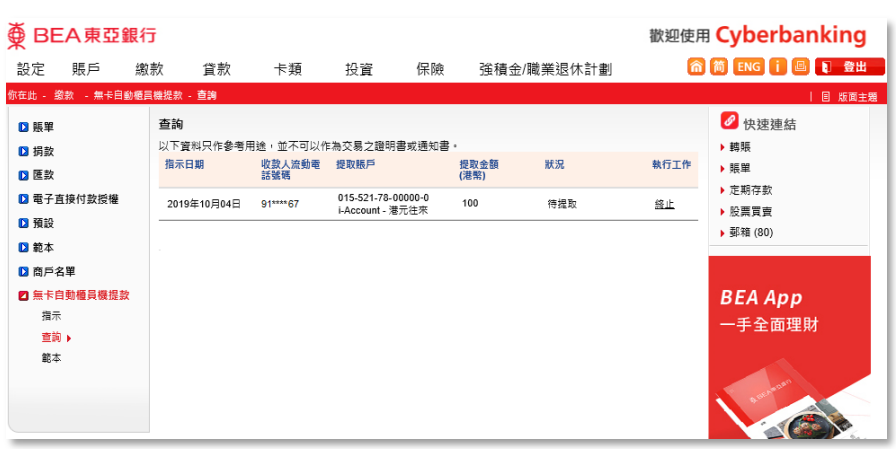

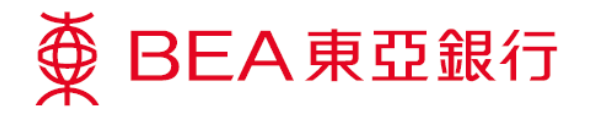

### **BEA App**

\*請於電子網絡銀行服務預設範本

1. 透過 BEA App 登入流動 理財 > 選擇「無卡提款」 > 並選擇「無卡自動櫃員 機提款(手機短訊代碼)」

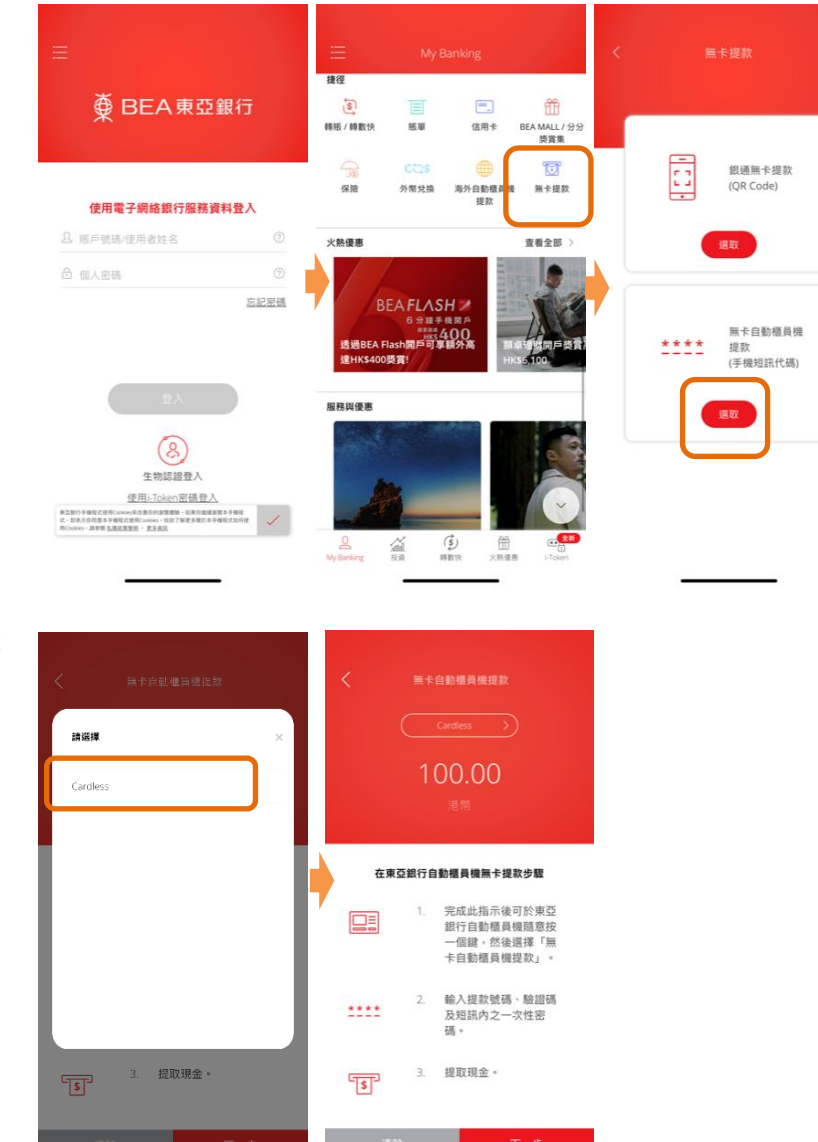

2. 選擇於電子網絡銀行服務 預設之範本

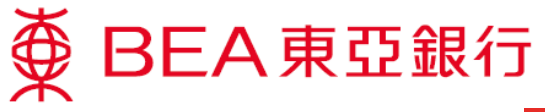

3. 核對指示詳情及確認

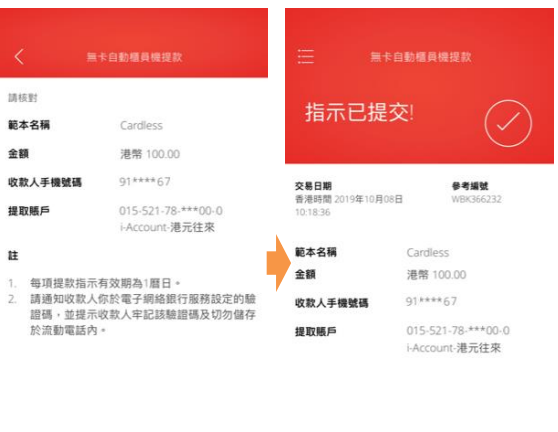

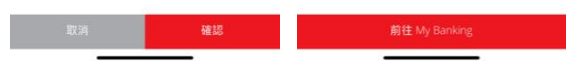

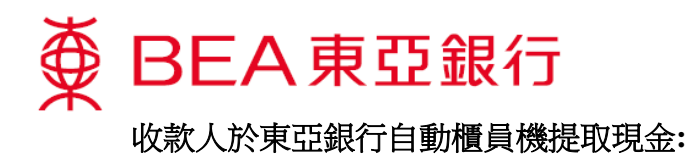

1. 收款人於鍵盤上隨 意按一個鍵進行無 卡交易 **OR**  $123$  $\sqrt{2}$  $\sqrt{100}$ 或 PLEASE PRESS ANY KEY<br>
ON THE KEYBOARD<br>
FOR CARDLESS TRANSACTIONS<br>
(DEPOSIT/WITHDRAWAL/<br>
PROMOTIONS) PLEASE INSERT YOUR CARD 請放入卡 請於鍵盤上隨意按一個鍵 ·<br>進行無卡交易<br>(存款/提款/最新推廣) 於鍵盤上隨意 個鍵。  $\overline{\textcircledPhi}$  BEA 東亞銀行 2. 選擇「無卡自動櫃 員機提款」請選所需之服務 無卡自動櫃員機提款 ▶即時現金存款 da, 提取個人貸款 ▶支票存款

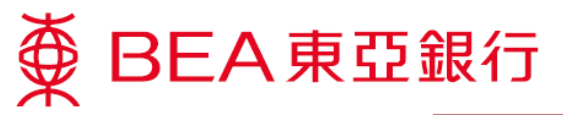

3. 東亞銀行已於較早 前傳送一個包含提 款號碼的短訊到收 款人的流動電話。 收款人須輸入該提 款號碼

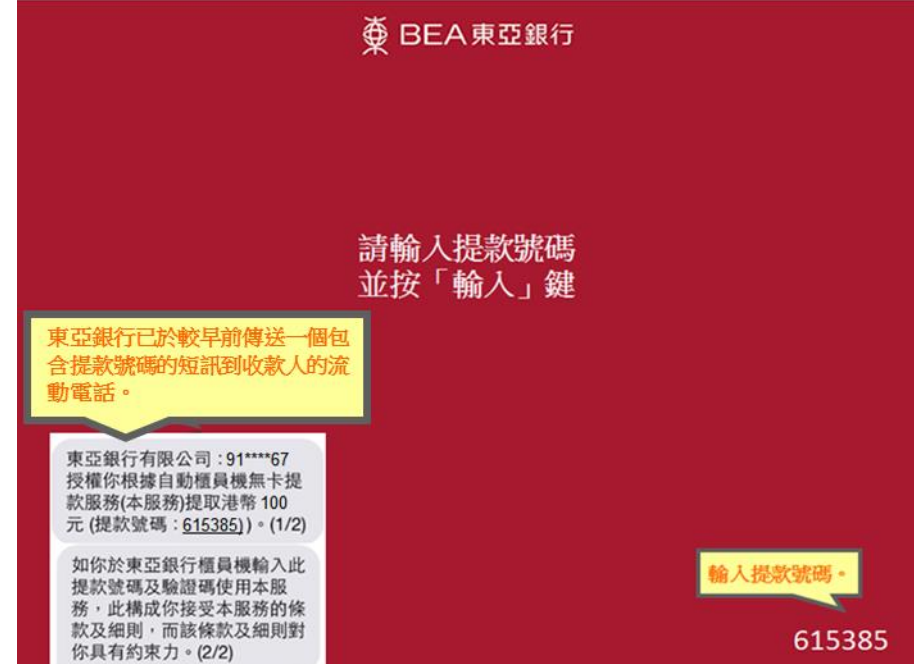

4. 輸入付款人告知的 驗證碼

# 

請輸入付款人告知的驗證碼 並按「輸入」鍵

輸入驗證碼。

\*\*\*\*

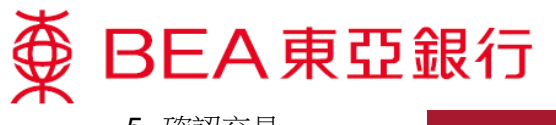

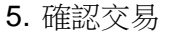

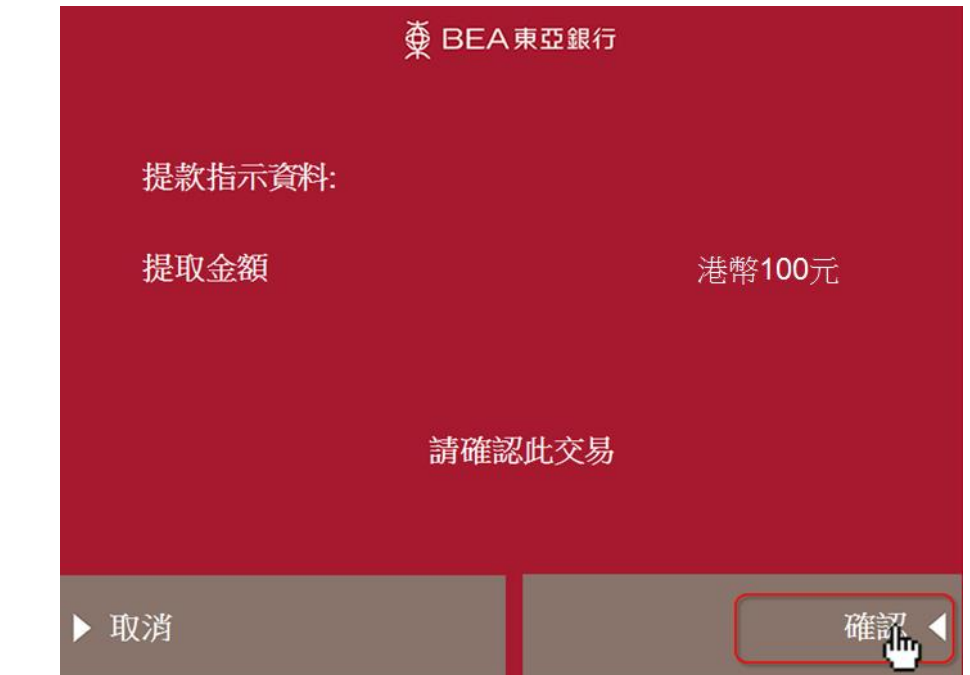

6. 東亞銀行會再傳送 另一個包含一次性 密碼的短訊到收款 人的流動電話。收 款人輸入該一次性 密碼

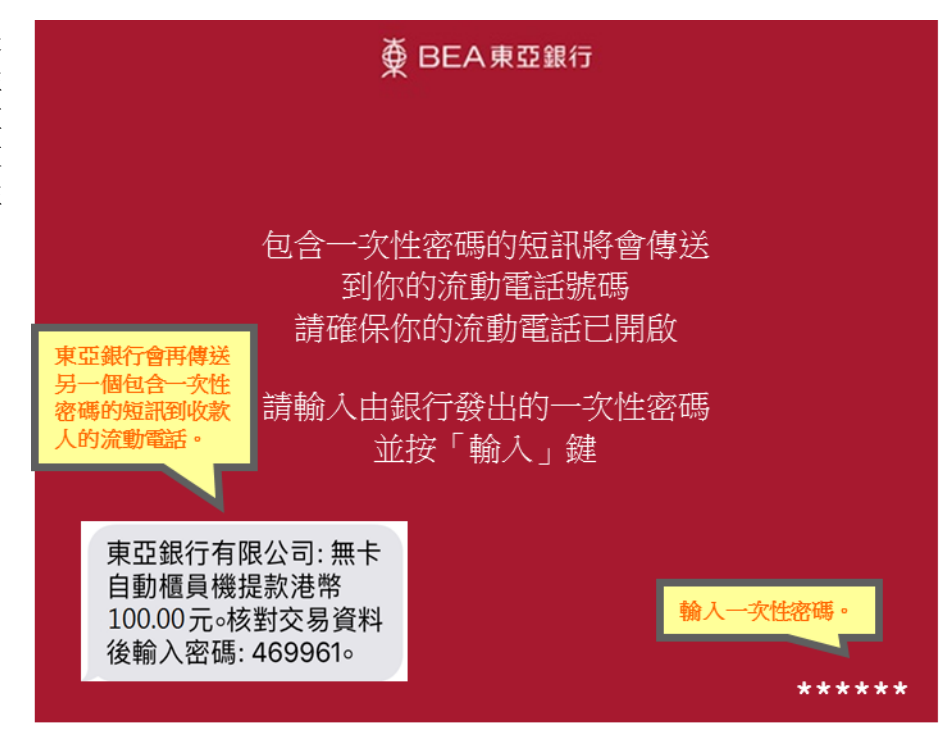

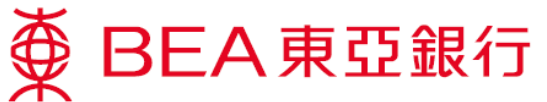

7. 如需索取客戶記錄 通知書,按「是」

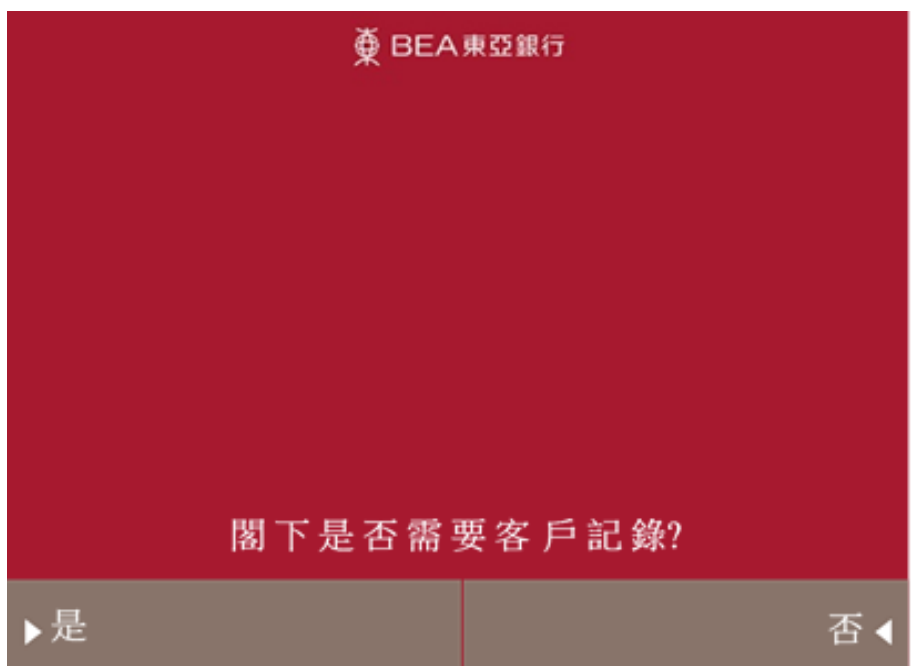

8. 提取客戶通知書

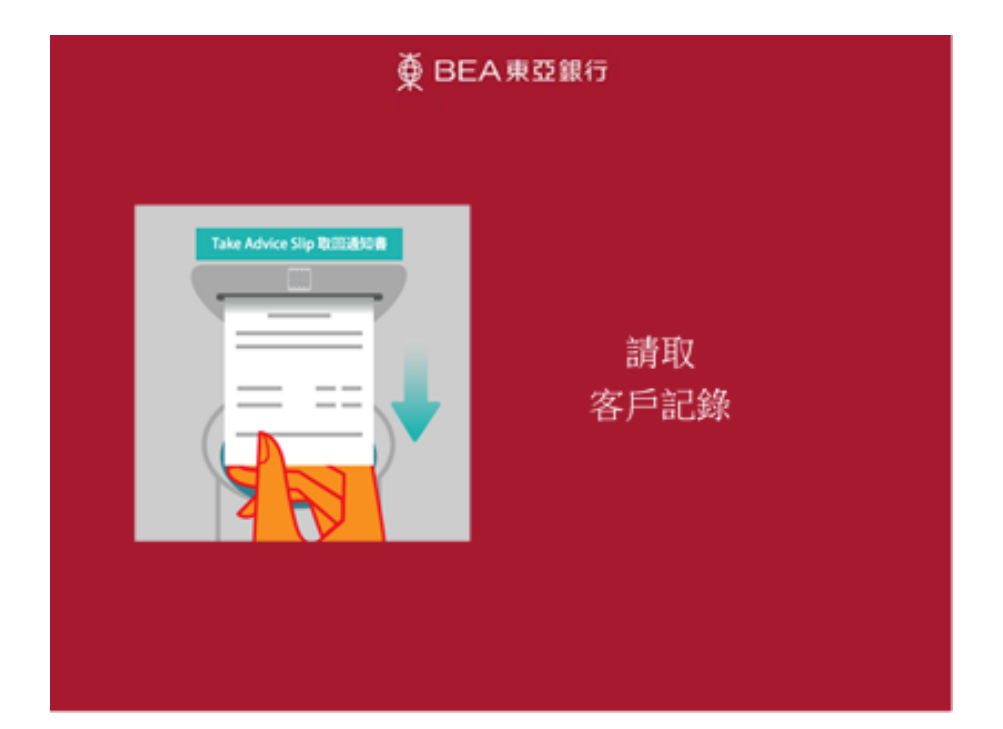

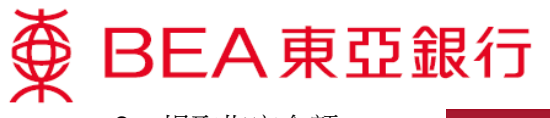

9. 提取指定金額

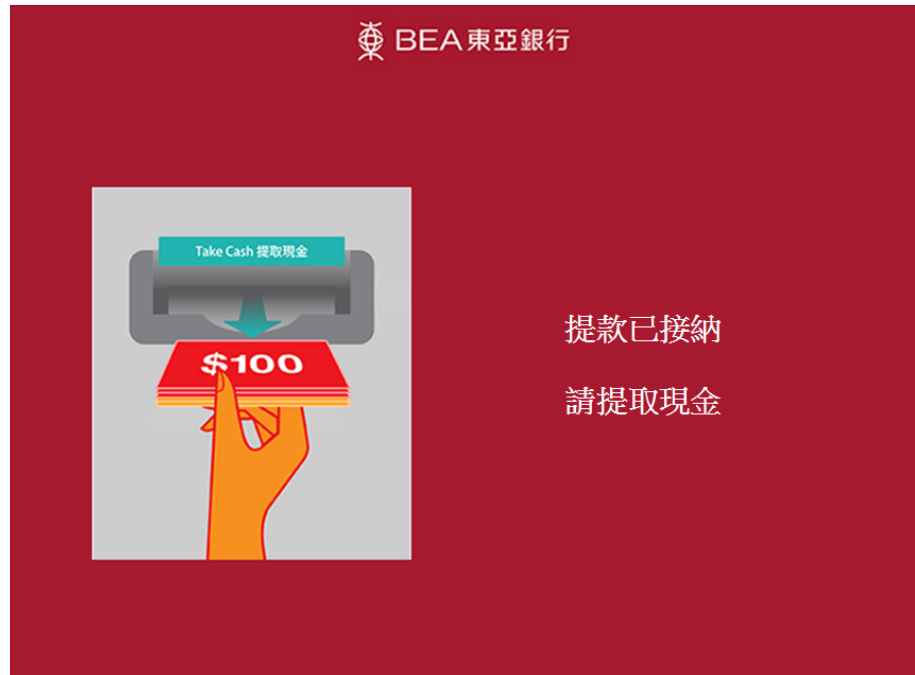